# **Instructivo de Solicitud Permiso Único Colectivo – versión 1.1.222.**

*Bienvenido a la Comisaría Virtual de Carabineros de Chile Flujo Permiso Único Colectivo para trabajar, válido para empresas cuyo rubro, a través del código de actividad económica haya sido declarado esencial por la autoridad.*

Para emitir el Permiso Único Colectivo, usted debe ingresar a [https://cmv.interior.gob.cl/ingreso.](https://cmv.interior.gob.cl/ingreso)

El sistema le permitirá ingresar a través de su Clave Única o en caso de que no la posea, se podrá registrar en forma local en Comisaría Virtual.

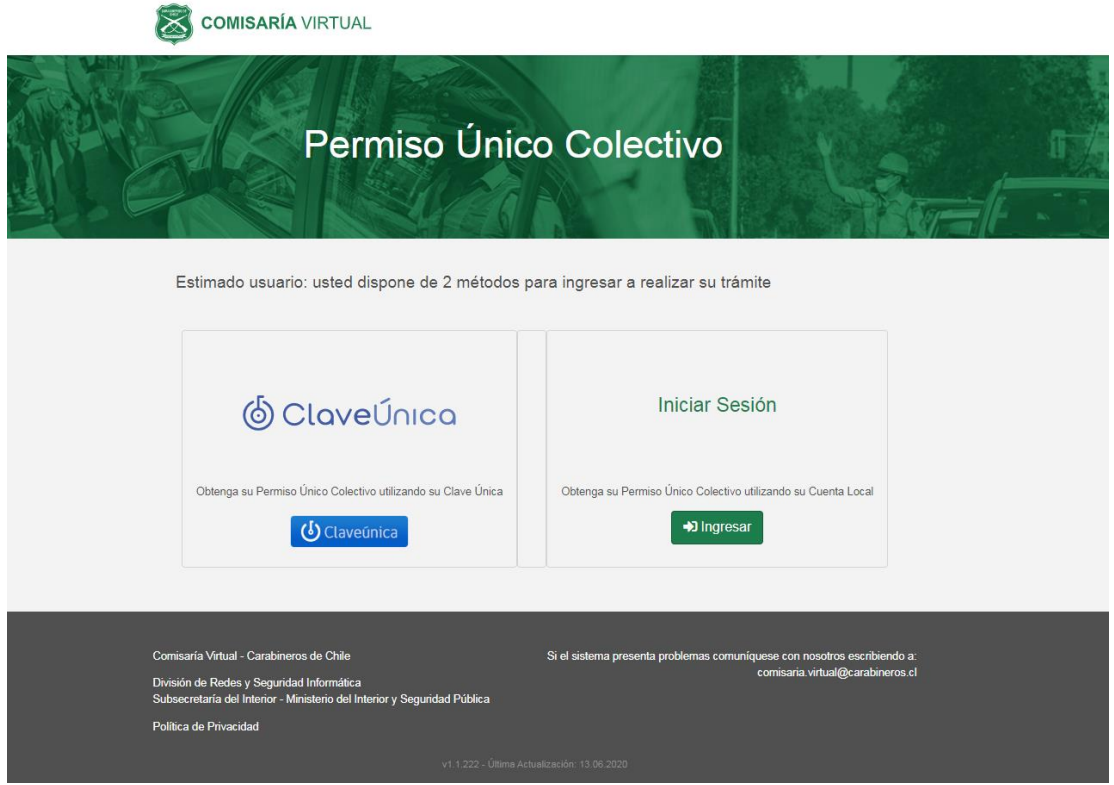

**Ilustración 1[: https://cmv.interior.gob.cl/ingreso](https://cmv.interior.gob.cl/ingreso)**

Este permiso solo aplica a Instituciones Naturales o de Personalidad Jurídica cuyos rubros (códigos de actividad económica) hayan sido declarados esenciales por la autoridad.

- 1. Persona Natural con iniciación de actividades en el Servicio de Impuestos Internos SII, deben ingresar a través de Clave Única o mediante el Registro Local en Comisaría Virtual, asociado al RUT de la persona natural.
- 2. Instituciones con Personalidad Jurídica, deben ingresar a través de Clave Única o mediante el Registro Local en Comisaría Virtual, asociado al RUN de la persona que representará a la empresa para la emisión del Permiso Único Colectivo.

3. Plataformas de Reparto de Alimentos e Insumos Básicos, deben ingresar a través de Clave Única o mediante el Registro Local en Comisaría Virtual, asociado al RUN de la persona que representará a la empresa para la emisión del Permiso Único Colectivo.

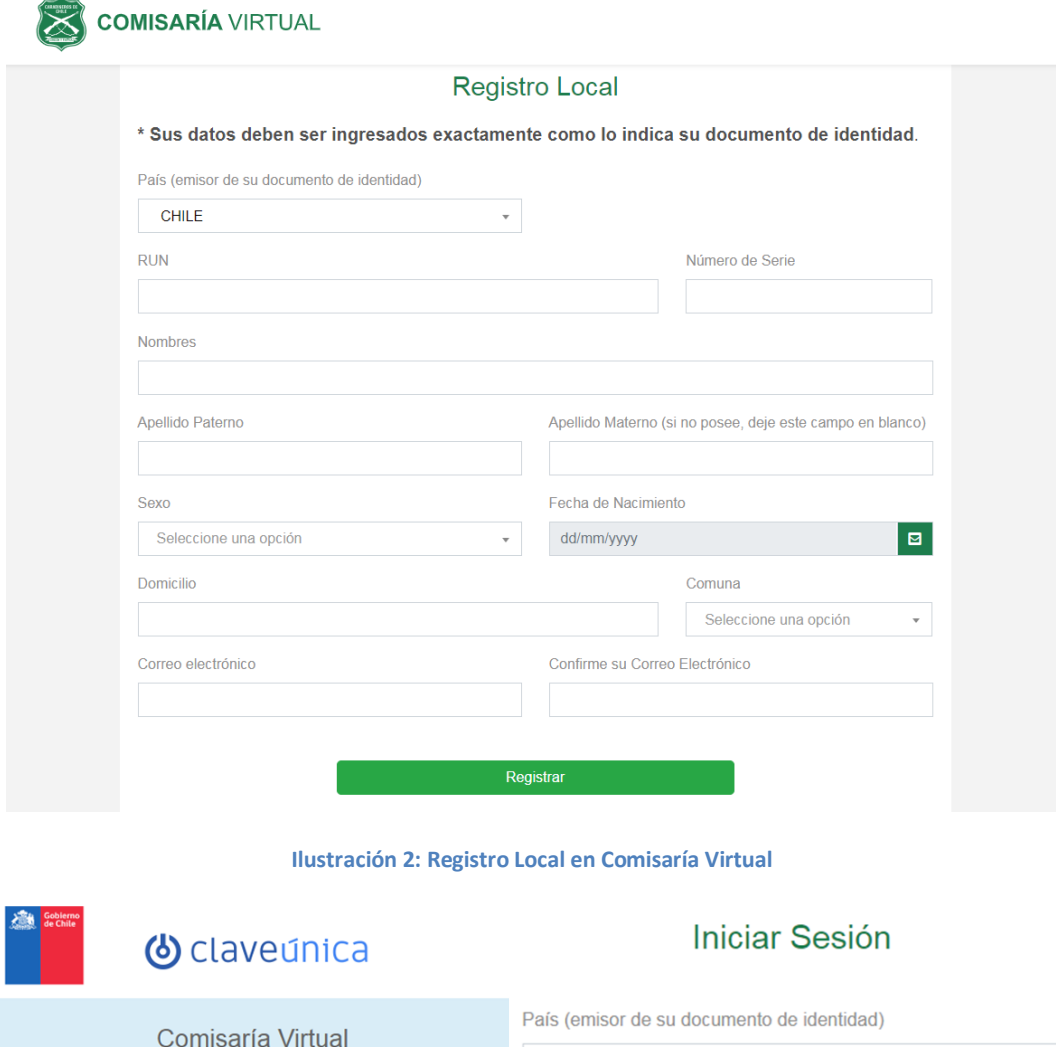

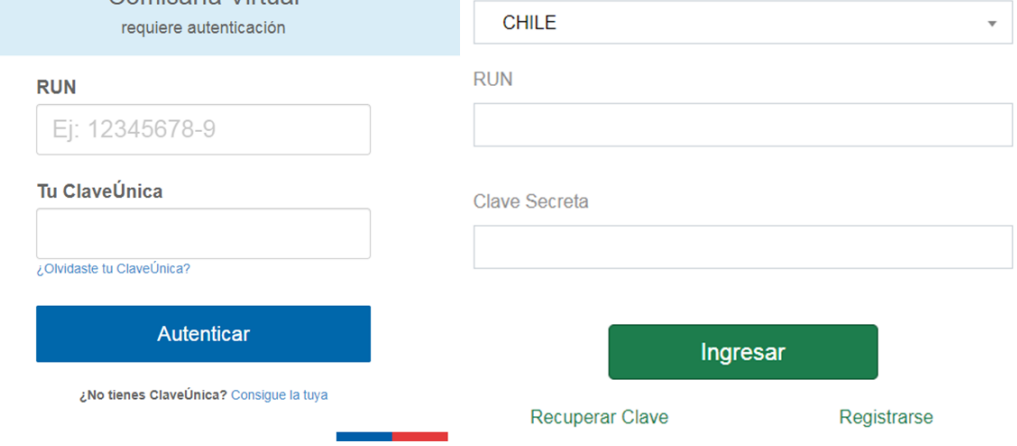

**Ilustración 3: Formas de Ingresar a la Plataforma: Clave Única o Clave Local Comisaría Virtual**

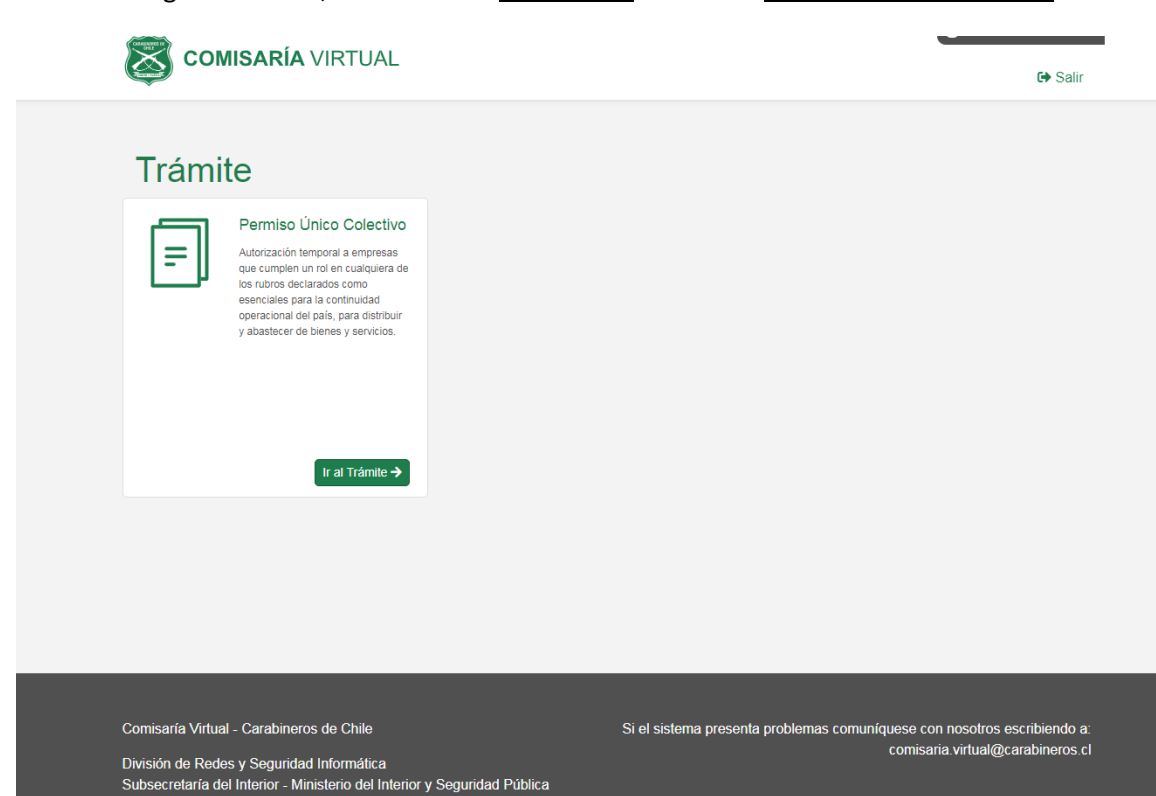

Posterior al ingreso exitoso, usted deberá seleccionar el trámite Permiso Único Colectivo.

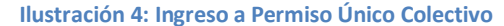

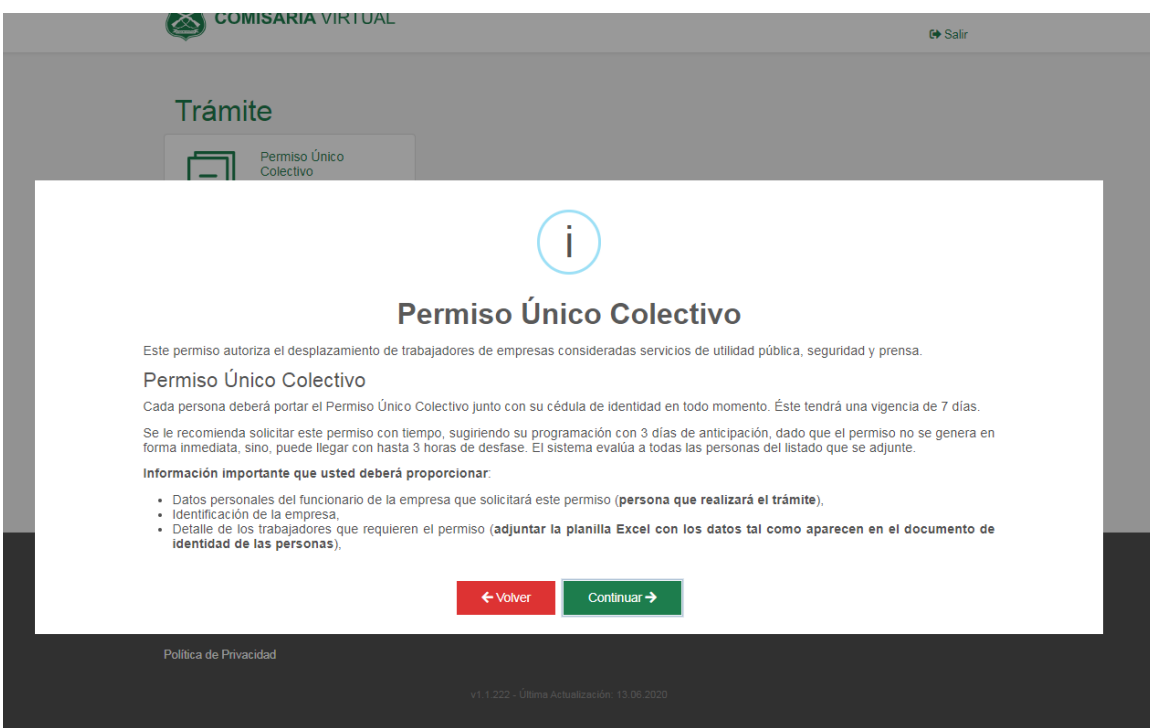

**Ilustración 5: Mensaje de descripción del Permiso**

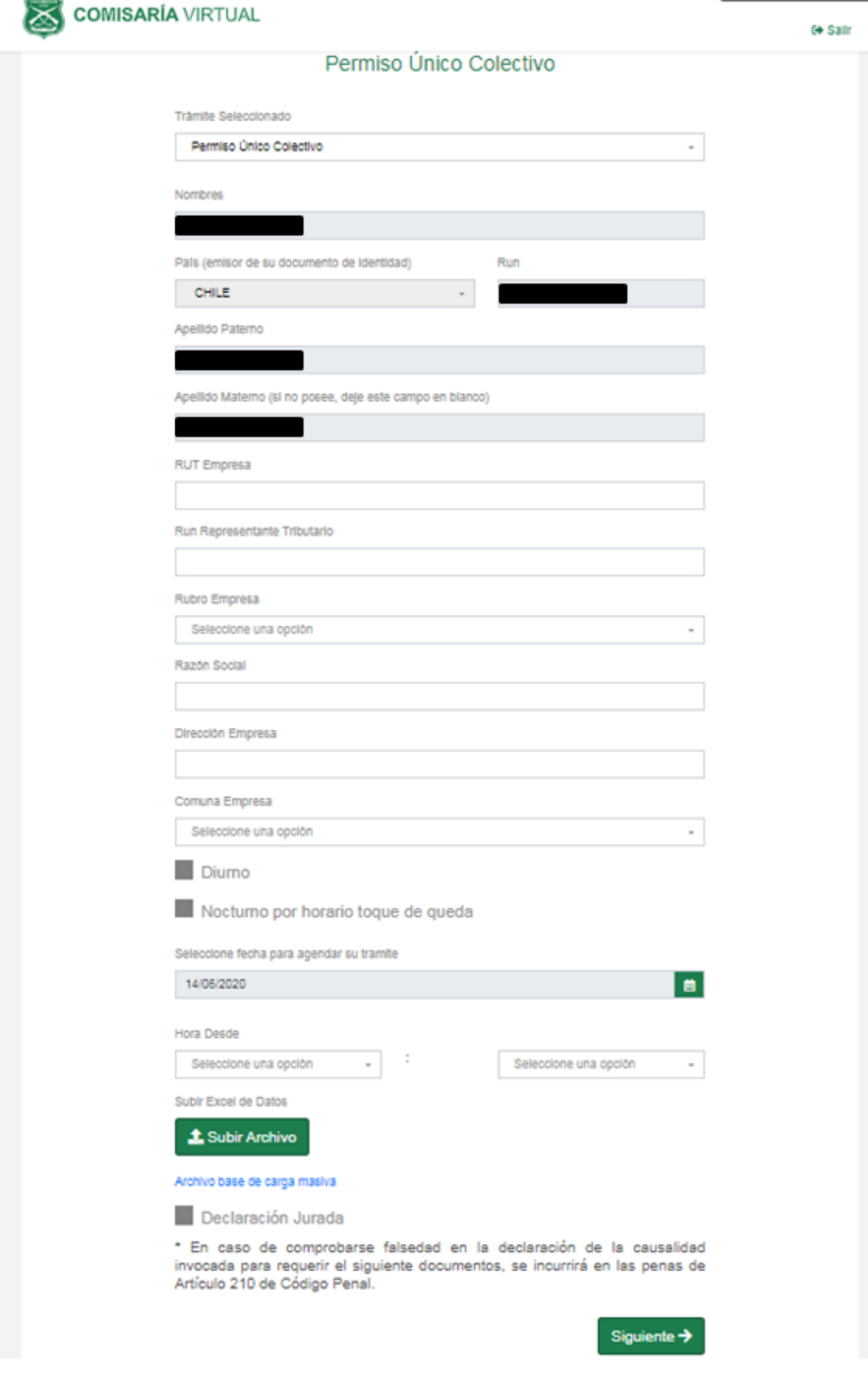

**Ilustración 6: Formulario de Solicitud de Permiso**

Usted debe ingresar el RUT de la empresa para la cual se está solicitando el permiso,

El RUN del representante tributario, es aquella persona que ante el SII es el responsable del proceso de tributación de la empresa. NO CONFUNDIR CON RUN de representante legal (no necesariamente es la misma persona).

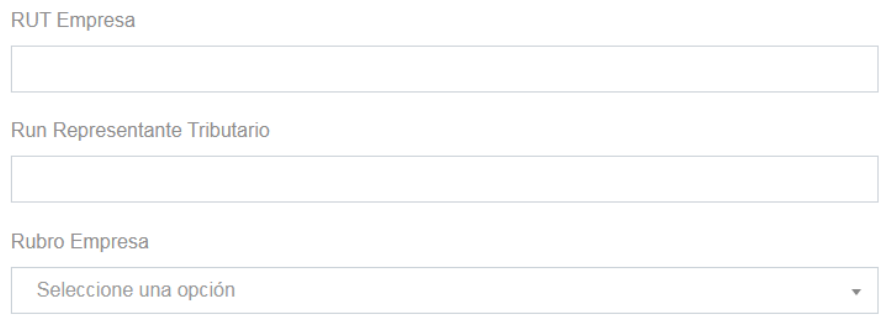

**Ilustración 7: Datos de la Empresa indican RUT Empresa, RUN Representante TRIBUTARIO.**

Las empresas Persona Natural, deberán digitar en el campo RUT Empresa y RUN Representante Natural, el RUN de la persona natural, y éste debe coincidir con el RUN de la persona registrada en el sistema.

El rubro de la empresa está ligado a los códigos de actividad económica que ha sido autorizado por la autoridad. Si su empresa no cuenta con un rubro declarado esencial, no podrá solicitar el permiso.

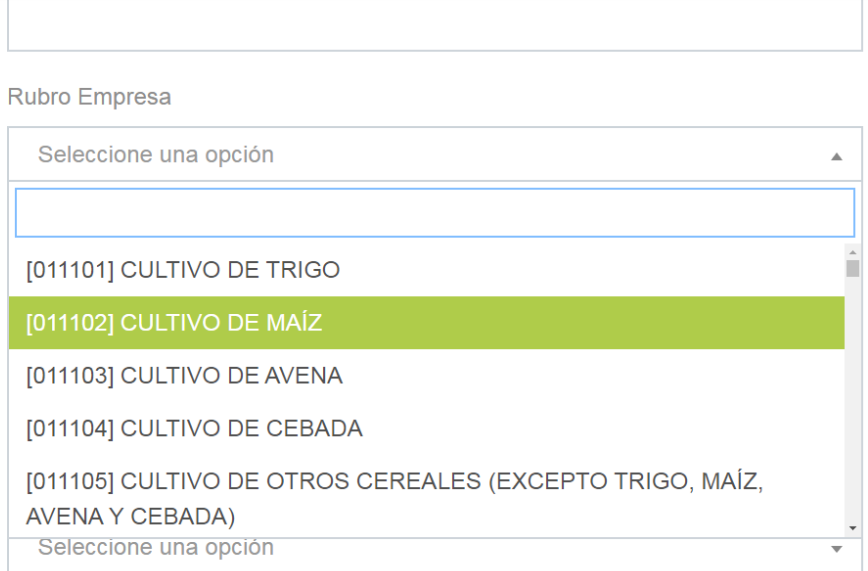

### **Ilustración 8: Código de actividad económica, declarada esencial por la autoridad**

La razón social de la empresa, será desplegada en forma automática, en la medida que los datos ingresados, sean consistentes con la información que su institución ha declarado al Servicio de Impuestos Internos - SII.

En el campo dirección empresa y comuna empresa, deberá indicar la **dirección y comuna de la empresa**.

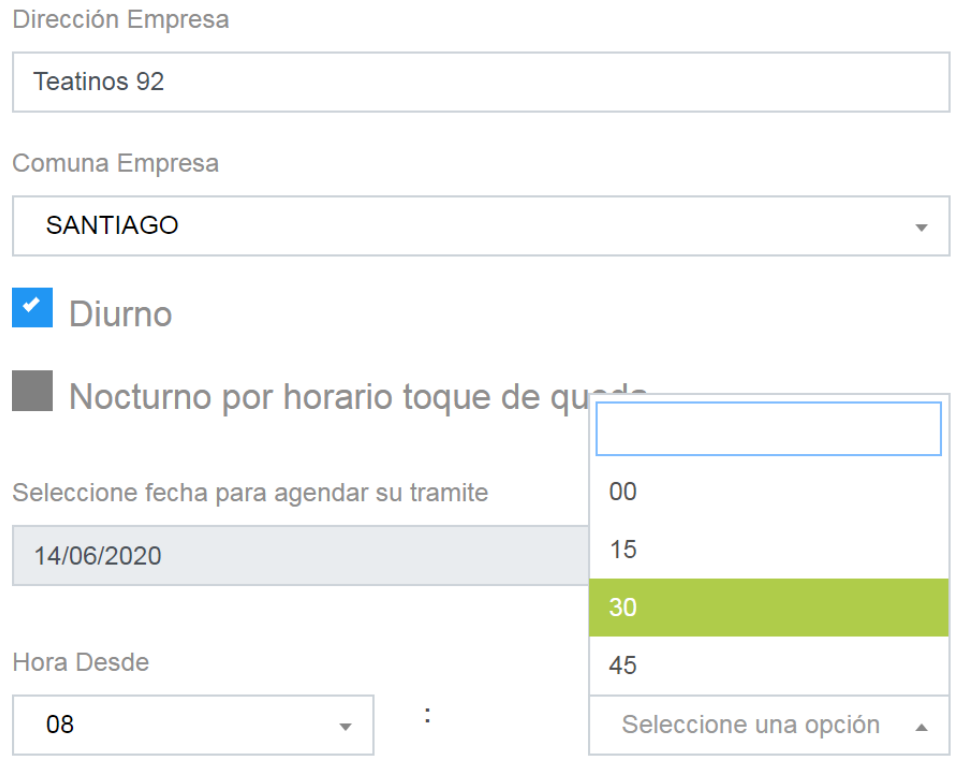

**Ilustración 9: Dirección y comuna a la cual se dirigirán los trabajadores.**

La opción Diurno, permitirá que los trabajadores de su empresa se puedan desplazar en comunas en las que se ha decretado cuarentena desde las 05.00 am a las 22.00 pm.

La opción Nocturno por horario toque de queda, permitirá que los trabajadores de su empresa se puedan desplazar en comunas en las que se ha decretado cuarentena desde las 22.00 pm a las 05.00 am.

El sistema le permitirá programa el permiso con hasta 3 días de anticipación, seleccionando el calendario en la sección Seleccione fecha para agendar su trámite.

Dirección Empresa

|                   | Teatinos 92    |        |                |                |                |                          |
|-------------------|----------------|--------|----------------|----------------|----------------|--------------------------|
| く                 | jun.           |        | $\div$         | 2020           | $\spadesuit$   | $\rightarrow$            |
| LU                | <b>MA</b>      | MI     | JU             | VI             |                | SA DO                    |
| 1                 | $\overline{2}$ | $3\,$  | 4              | 5              | 6              | 7                        |
| 8                 | $\odot$        |        |                | 10 11 12       | 13             | 14                       |
| 15                | 16             |        |                | 17 18 19 20 21 |                |                          |
| 22                |                |        |                | 23 24 25 26 27 |                | 28<br>toque de queda     |
| 29                | 30             | $\sim$ | $\overline{2}$ | 3              | $\overline{4}$ | 5                        |
| 6                 | $\overline{7}$ |        |                |                |                | 8 9 10 11 12 u tramite   |
|                   | 14/06/2020     |        |                |                |                |                          |
|                   |                |        |                |                |                |                          |
| <b>Hora Desde</b> |                |        |                |                |                |                          |
| 08                |                |        |                |                |                | $\overline{\phantom{a}}$ |

**Ilustración 10: Programación futura de permiso, desde las 08:00 horas.**

Hora desde, permite seleccionar el horario desde el cual requiere que los identificados en el registro comiencen el desplazamiento.

Para confeccionar la nómina de trabajadores/repartidores, usted **DEBE DESCARGAR LA PLANILLA BASE.**

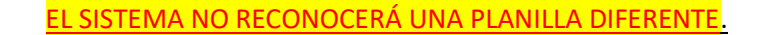

Subir Excel de Datos

Archivo base de carga masiva

**t** Subir Archivo

Declaración Jurada

\* En caso de comprobarse falsedad en la declaración de la causalidad invocada para requerir el siguiente documentos, se incurrirá en las penas de Artículo 210 de Código Penal.

**Ilustración 11: Se debe descargar la planilla base para la confección de la nómina de trabajadores.**

La primera línea del Excel que ha descargado incluye un ejemplo, para que pueda seguir de manera correcta **el formato que el sistema acepta**. La primera línea debe ser modificada o eliminada. El sistema no aceptará la nómina si se mantiene el registro de ejemplo.

Lea detenidamente las instrucciones de llenado que se incluyen en el Excel. Estas le permitirán construir su nómina en el formato que el sistema espera. No se recomienda la copia de registros desde otra planilla, porque los campos TIPO\_DOCUMENTO, PAIS\_DOCUMENTO, COMUNA y GENERO deben cumplir con la estructura que se visualiza.

Todos los campos son obligatorios a excepción del apellido materno, (APELLIDO\_2). Ponga especial énfasis en el campo EMAIL. Si el EMAIL está incorrecto, los trabajadores **NO RECIBIRÁN EL PERMISO.** En caso de que un trabajador no tenga, ingresar el correo de quien carga la planilla.

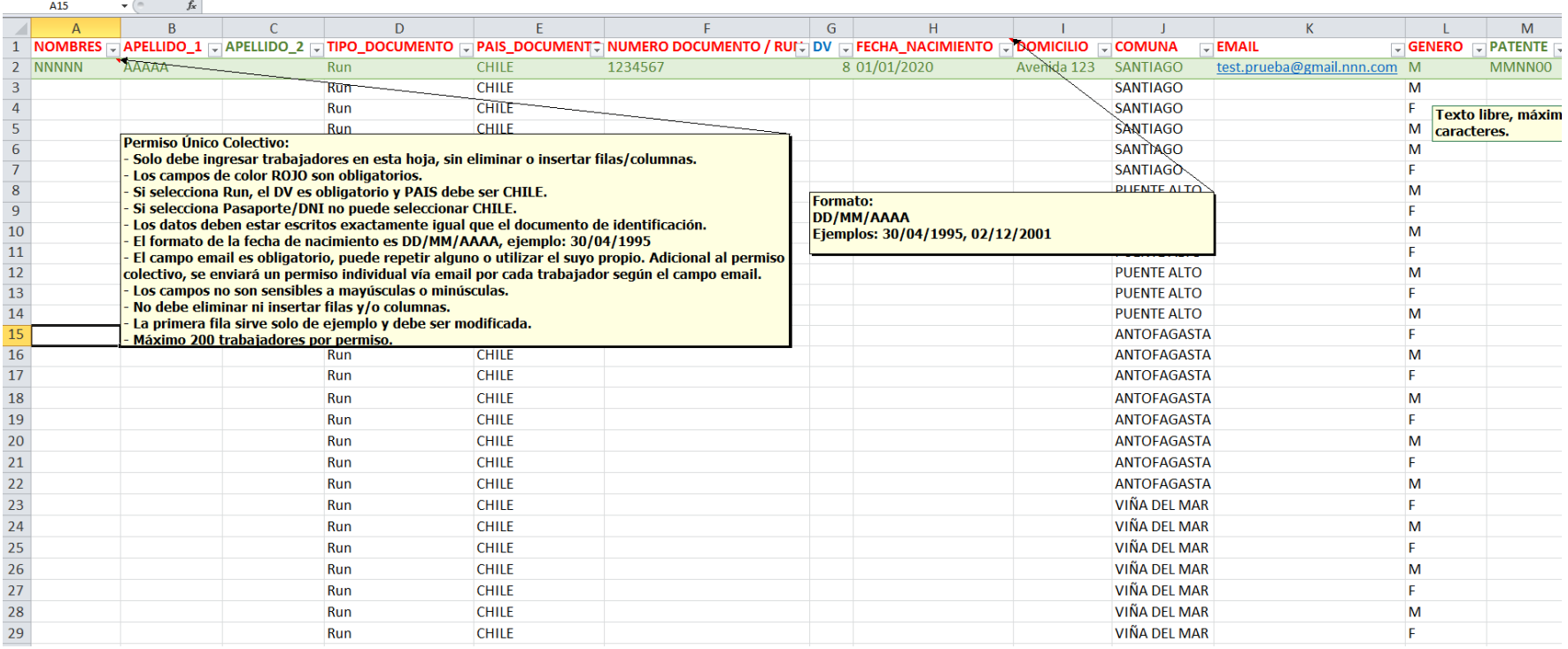

**Ilustración 12: Planilla Excel descargada del sitio <https://cmv.interior.gob.cl/ingreso>**

Ejemplo de planilla Excel con la nómina de personas que necesitan que se desplacen de la Empresa1. Dentro de los principales alcances se puede destacar:

- $\checkmark$  Se puede apreciar que se ha eliminado la línea con el ejemplo explicativo.
- $\checkmark$  Todos los campos obligatorios han sido llenados.
- ✓ Cuando se ingresen trabajadores de nacionalidad extranjera que no posean un documento de identidad chileno, deben especificar el pasaporte que portarán junto con su permiso, para facilitar el proceso de fiscalización. Notar que el campo dígito verificador - DV - en este caso se ha dejado en blanco, debido a que es un documento extranjero.
- ✓ Todos los trabajadores llevan un correo electrónico.
- $\checkmark$  La dirección particular desde dónde el trabajador iniciará su trayecto es requerida.
- ✓ No digite los campos que están precargados: TIPO\_DOCUMENTO, PAIS\_DOCUMENTO, COMUNA y GENERO. El sistema no permitirá errores de transcripción.

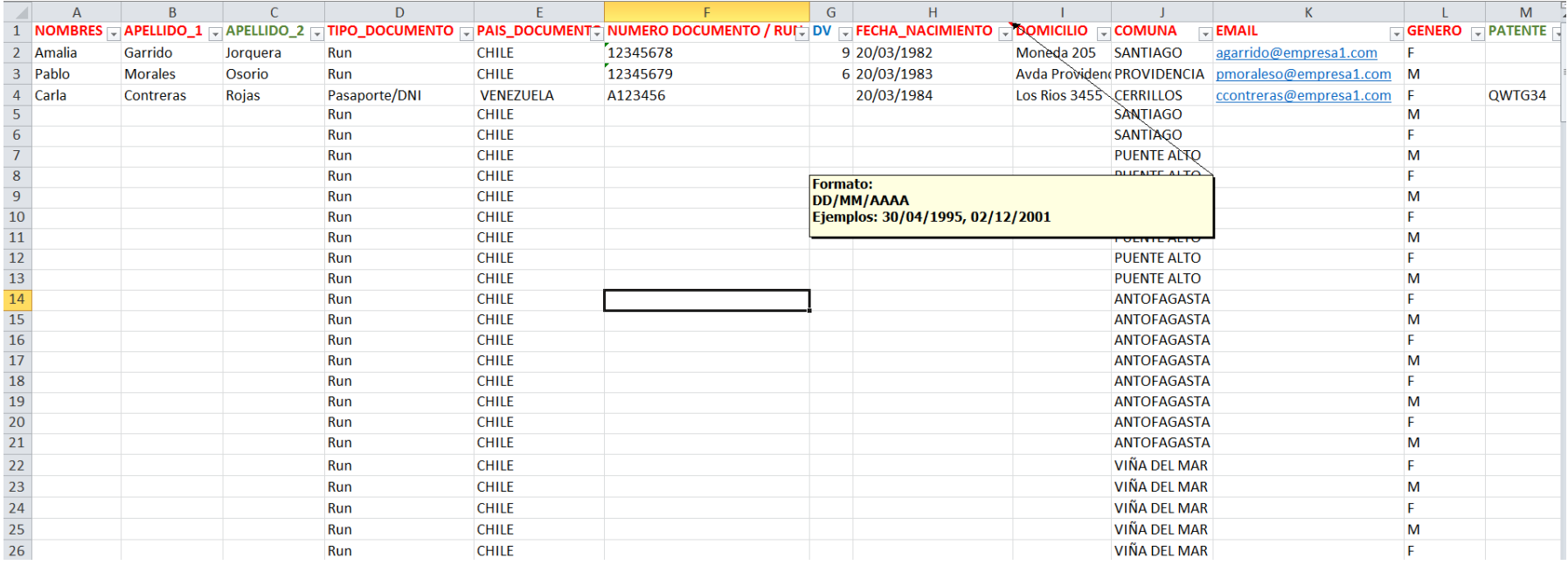

### **Ilustración 13: Planilla Excel con n{omina de trabajadores, lista para su carga.**

Selecciona Subir Archivo y conforme que la información que usted ha proporcionado es verídica.

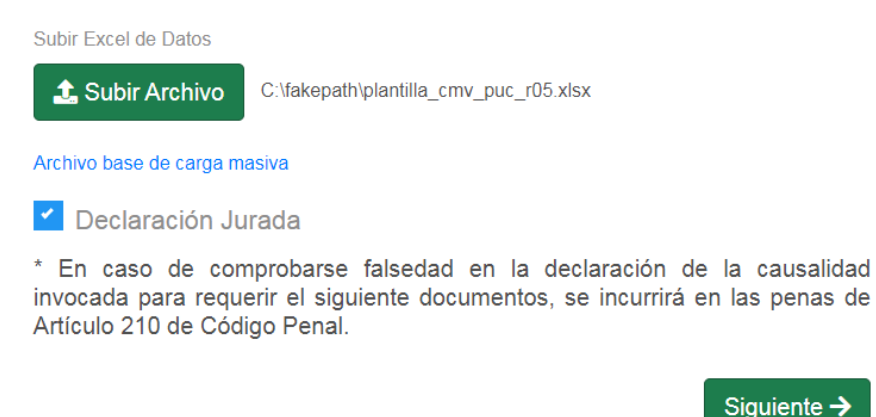

**Ilustración 14: Carga de nómina de trabajadores**

Revise la información desplegada en la previsualización del Permiso, antes de su confirmación. Una vez revisado, presione la opción Obtener Permiso.

Revise su información antes de enviar

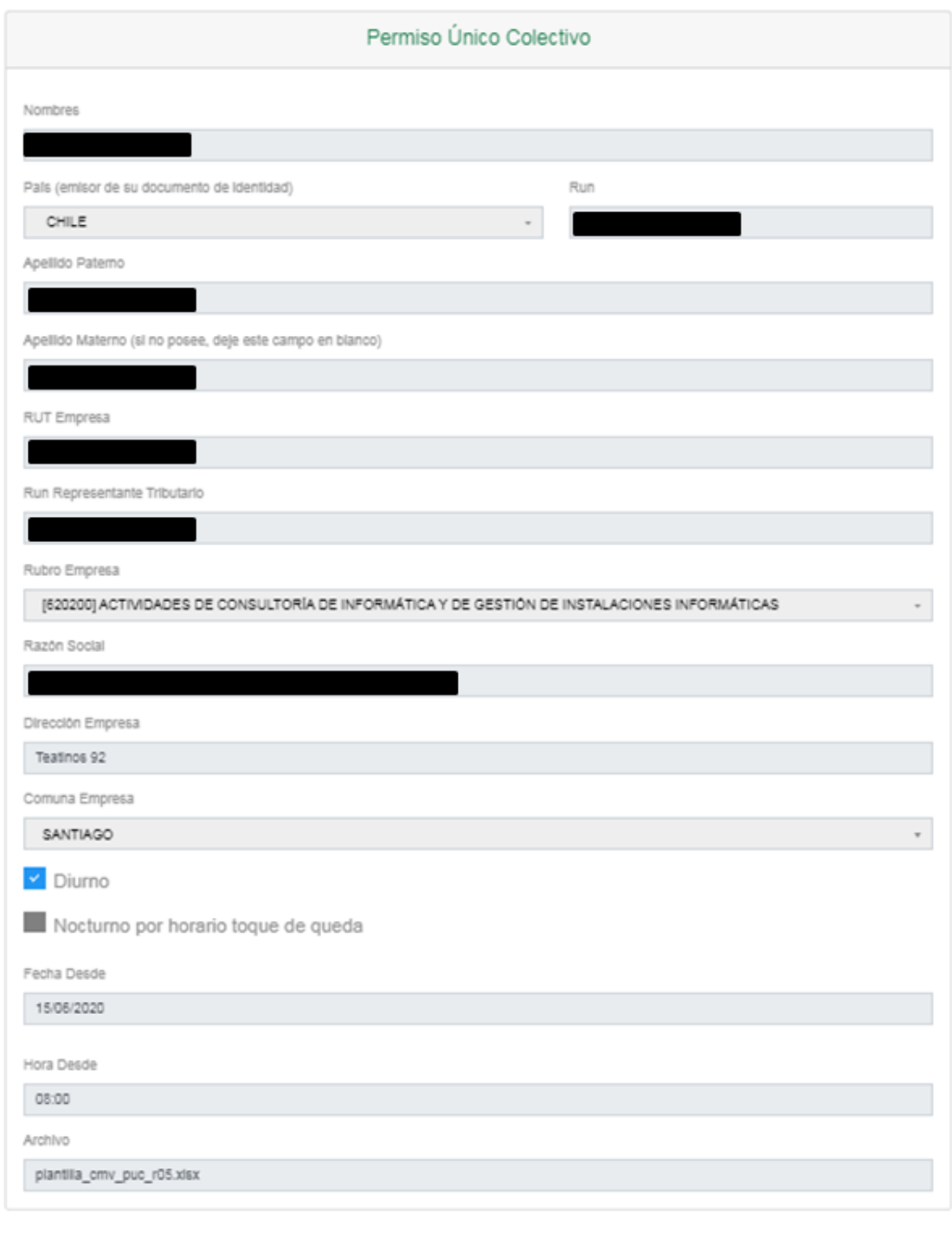

Obtener Permiso  $\rightarrow$ 

**Ilustración 15: Previsualización del Permiso**

Un mensaje de confirmación exitosa será desplegado en pantalla, cuando la carga de su nómina haya sido exitosa. Recuerde que el envío de su permiso puede tomar hasta 3 horas, por lo que se recomienda realizar el trámite con tiempo.

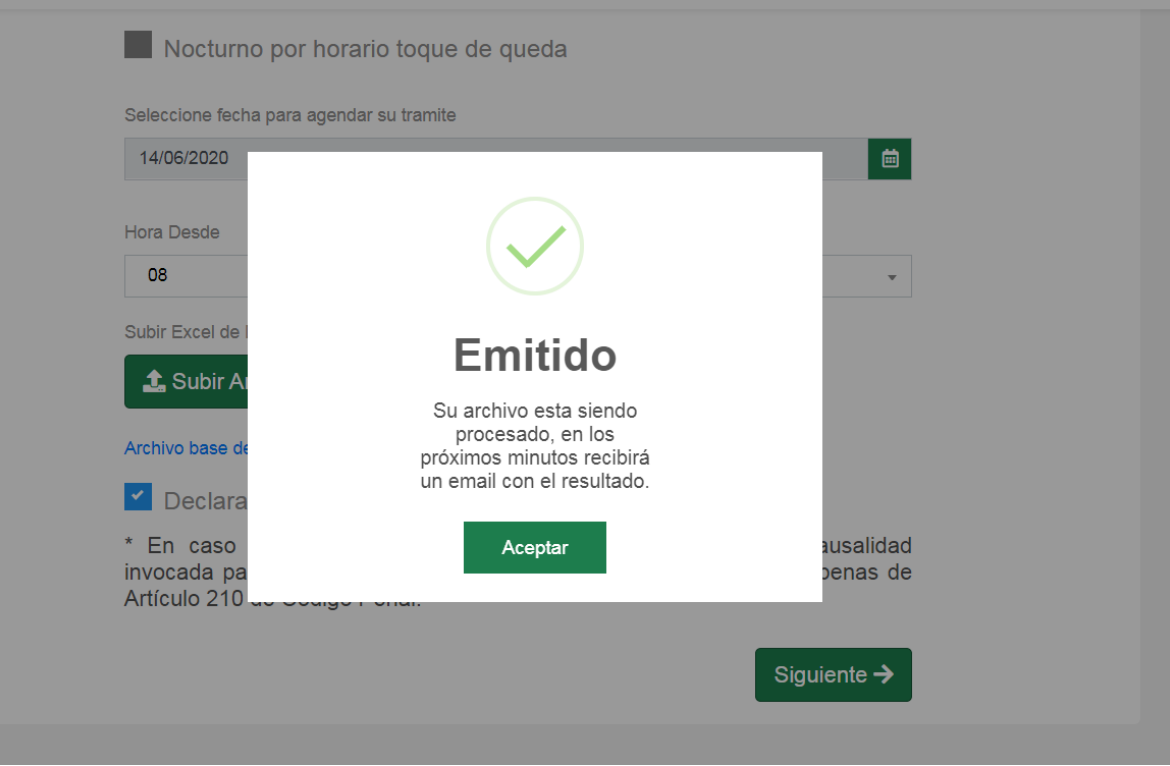

#### **Ilustración 16: Emisión exitosa del Permiso Único Colectivo.**

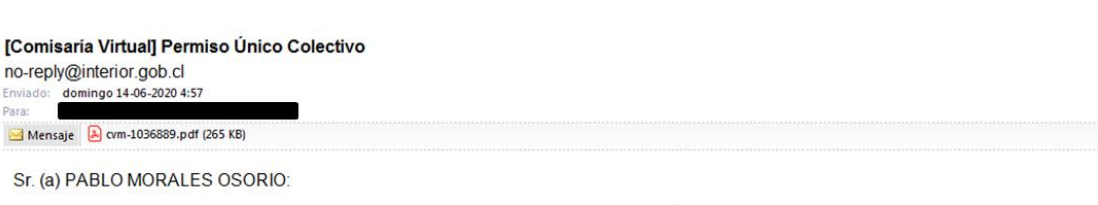

En virtud de la autorización solicitada en Comisaría Virtual, se le adjunta el Permiso Único Colectivo.

Para verificar el documento adjunto, usted podrá utilizar alguna de las siguientes vías:

- · Ingrese a cmv.interior.gob.cl/validador y escriba su número de folio y código de verificación.<br>· Para una validación automática usted podrá escanear el código QR adjunto.
- 

La información desplegada en pantalla y la contenida en el certificado impreso, confirma la autenticidad del documento.

Le saluda atentamente. Comisaría Virtual de Carabineros de Chile

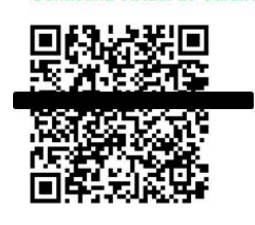

**Ilustración 17: Correo enviado a los trabajadores en la nómina.**

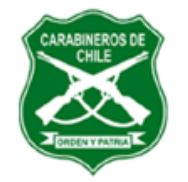

### **Carabineros de Chile**

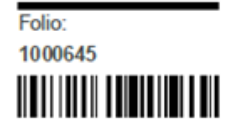

http://www.carabineros.cl

Página 1 de 1

## Permiso Único Colectivo

(Estado de Catástrofe COVID-19)

Considerando lo contemplado en el Estado de Emergencia dictado por el Presidente de la República con fecha 18.03.2020, se otorga el presente documento a:

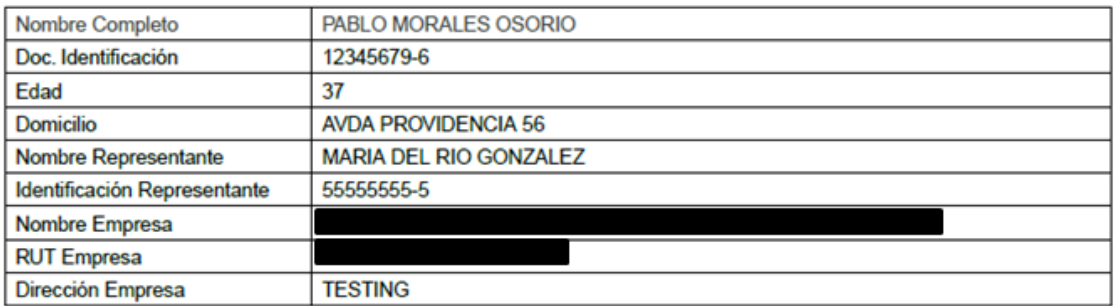

### **LIMITACIONES**

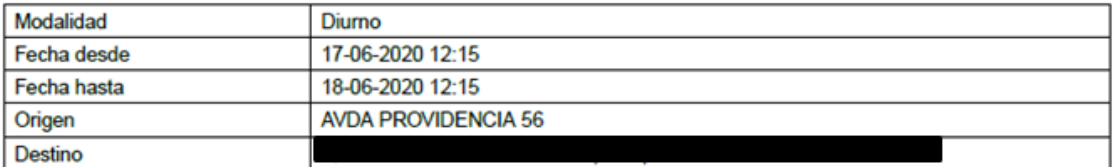

### **OTORGADO POR:**

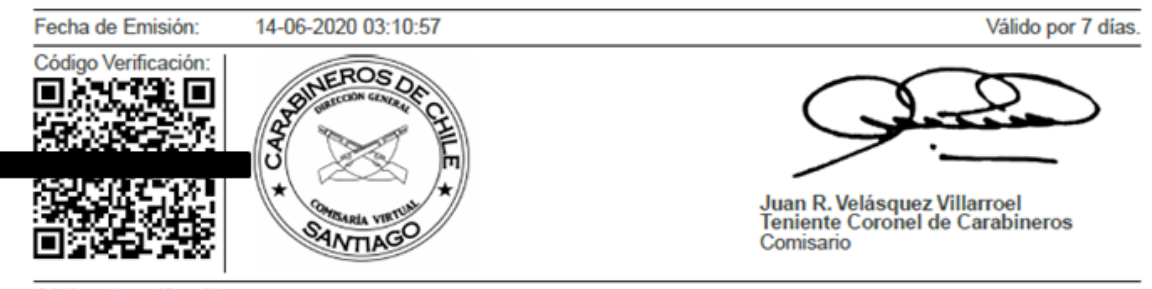

Código de verificación:<br>WLW6 I9DO<br>Verifique la validez de este documento en: comisariavirtual.interior.gob.cl/validador

#### **Ilustración 18: Permiso Único Colectivo**

De acuerdo a la información recibida en el correo de confirmación, usted podrá validar su permiso en la dirección: [https://cmv.interior.gob.cl/validador,](https://cmv.interior.gob.cl/validador) ingresando el folio y el código de verificación.

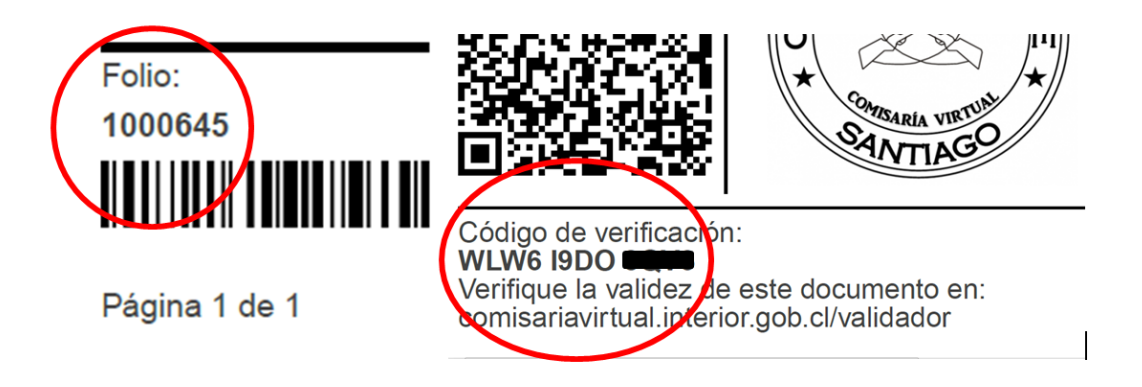

**Ilustración 19: Datos de validación de permiso.**

C & cmv.interior.gob.cl/validador

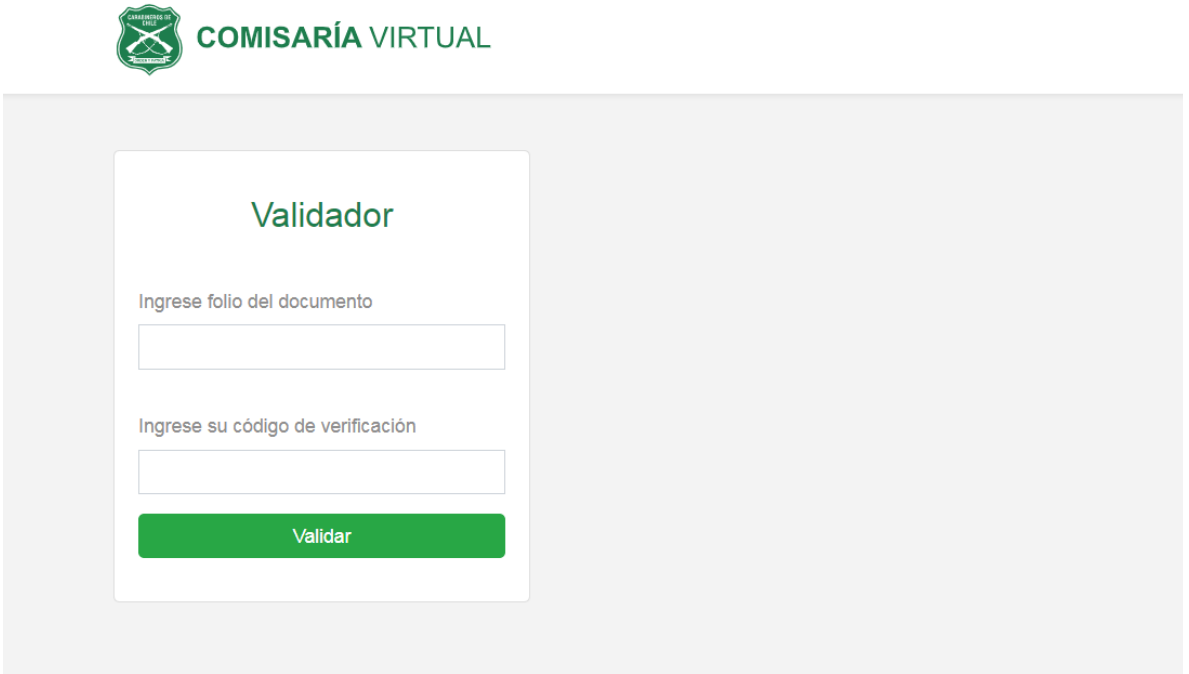

**Ilustración 20: Validador de permiso.**